## **ધો-12 િવìાન ̆વાહ ȩુલાઇ-2023 ȶરકૂ પરëાના પરણામની Ȥણચકાસણીની ુ અરĥ કરવા માટ°ની Ʌચનાઓ ુ**

**સમયમયા½દા: ( 01/08/2023 બપોર° 12.00 કલાકથી 07/08/2023 સાȐં 17:00 કલાક Ʌધી ુ )** 

## **1. Registration કરવાની ̆˲યા**

- **www.gseb.org** પર જવ.ું
	- a) **Ɨયારબાદ "HSC Science ȩુલાઇ-2023 Ȥણુ ચકાસણી"** પર ક્લીક કરવું અથવા **sci.gseb.org** વેબસાઇટ open કરવી.
- ગણુ ચકાસણી માટે Registration કરવા માટે Register બટન પર ક્લીક કરવું અને Registration શ્નેમ ભરવં.
- $>$  ફોર્મમાં દર્શાવેલ તમામ વિગત ભરી Register બટન પર ક્લીક કરવું.
- Register બટન પર ક્લીક કયાર્ની ૧ થી ૫ િમિનટમાં આપના Ďારા Enter કરેલા મોબાઈલ નંબર પર OTP (એક પાંચ આંકડાનો CODE) આવશે. જેને નીચે દર્શાવેલ OTP Details માં ભરી SUBMIT કરવું.
- $>$  SUBMIT બટન પર ક્લીક કરવાથી અને પાસવર્ડ ENTER કરીને Registration ની પ્રક્રીયા પુરી કરવી.

## **2. LOGIN કર અરĥ કરવાની ̆˲યા.**

- ⊁ાOGIN બટન ક્લીક કરવાથી લોગીન ફોર્મ ખૂલશે. જેમાં આપનો SEAT NUMBER, MOBILE NUMBER અને પાસવર્ડ (કે જે આપના દ્વારા Registration દરમ્યાન ભરવામાં આવ્યો હતો.) તે Enter કરી LOGIN કરવું.
- લોગીન કરવા પર આપને આપના RESULT ની િવગતો દેખાશે. િવજ્ઞાન પ્રવાહના પરીક્ષાથીર્ઓએ Ȑ િવષયની ગણચકાસણી ુ કરાવવી હોય તેિવષય Select કરી(ટીક માકર્√ **) ક**રી તેની સામે તે વિષયના OMR BARCODE NUMBER તથા ઉત્તરવહી બારકોડ નંબર ભરવા. Ɨયારબાદ PAYMENT કરવા માટે "Pay Now" પર ક્લીક કરવ.ું
- $>$  વિદ્યાર્થી <u>તા.૦૭/૦૮/૨૦૨૩</u> સાંજે <u>૧૭:૦૦ </u>કલાક સુધીમાં કોઈપણ સમયે LOGIN કરી વધારાના િવષય માટે પણ અરજી કરી શકશે. Ȑ િવષયની ગણચકાસણી ુ કરાવવી હોય તે વિષય સામે ક્લીક કરી તેનો OMR BARCODE NUMBER તથા ઉત્તરવહી બારકોડ નંબર ભરી, ત્યારબાદ Pay Now બટન પર કલીક કરી, ફી ભરીને અરજી કરવાની રહેશે. (ફરીવાર Registration પ્રક્રિયા કરવાની જરૂર નથી.)

#### **3. PAYMENT કરવાની ̆˲યા**

- **ફ નો દર નીચેȺજબુ છે.** 
	- 1. Rechecking ની િવષયદીઠ ફી Į.૧૦૦/- ફી
	- 2. કુલ ફી ઉપરાંત રૂ.૨૦/- Online Application Fee ચૂકવવાની રહેશે.

તમામ વિગત ભર્યા બાદ "Pay Now" ટેબ પર ક્લીક કરવાથી નીચે મુજબનું પેજ દેખાશે. ફી ઓનલાઇન અને SBI બેંક મારફતે(ઓફલાઇન) બંને રીતે ભરી શકાશે.

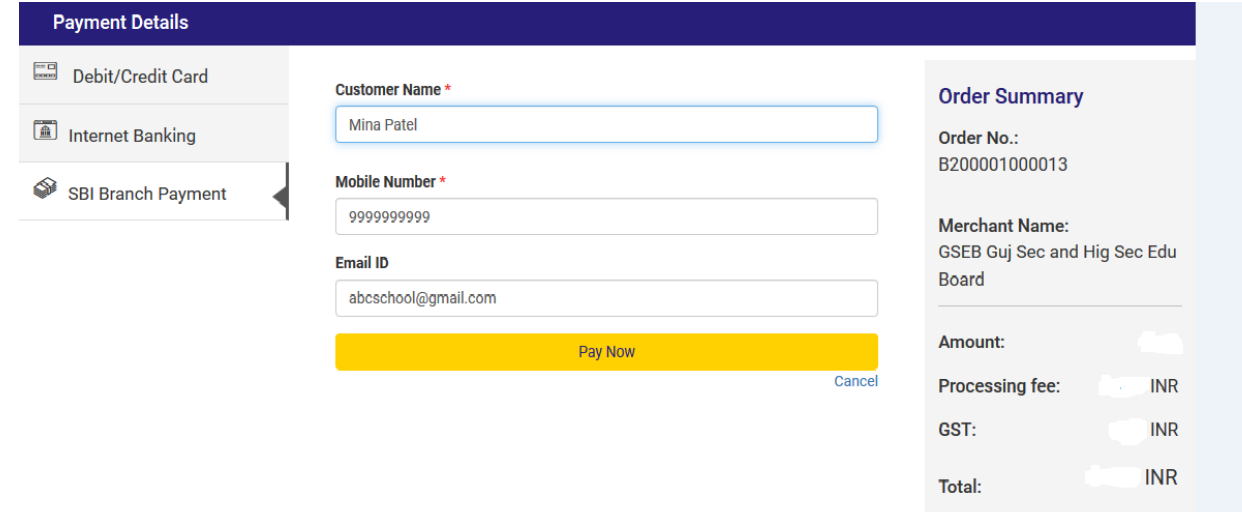

# **Online payment** કરવા માટેનીચેમજબની ુ પ્રિક્રયા કરવાની રહશે ે

- આપની અનુકુળ પદ્ધતિ મુજબ Payment કરી શકો છો. ઉપર દર્શાવ્યા પ્રમાણે Debit/Credit Card, Net Banking વગેરે દ્વારા Online Payment કરી શકાશે.
- Payment કરી Payment Receipt વાળુ પેજ આવે ત્યાં સુધી રાહ જોવી. પ્રક્રિયા પૂર્ણ ન થાય ત્યાં સુધી Browser બંધ ન કરવું કે વેબપેજ Reload ન કરવું.
- અરજી ભરવાની અંતિમ તારીખની મર્યાદા પૂર્ણ થાય તે પહેલા ફ્રી નું ચુકવણું કરી દેવાનું રહેશે.
- Payment Successfully Complete થયા બાદ Receipt પર ક્લીક કરી Receipt ની પ્રિન્ટ કાઢી લેવાની રહેશે જે આપે કરેલ અરજીનો આધાર રહેશે.

#### **પેમેƛટના ચાજસ નીચેȺજબુ છે.**

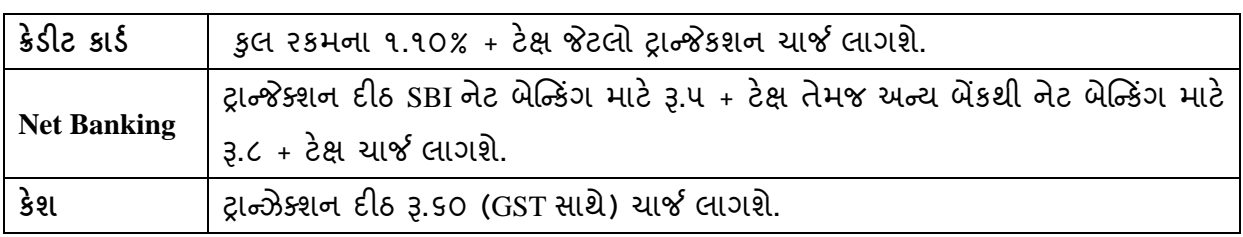

- ઉપરના તમામ ટ્રાન્જેક્શન ચાર્જીસ પર (ટેક્ષ) GST (જે હ્રાલ ૧૮% છે તે) લાગશે.
- ઉદાહરણ તરીકેજો આપ SBI ના Net Banking થી Į. ૩૨૦/- Payment કરો છો તો Į.૩૨૦/- + Į.૫/- (Transaction Charge) + Į.૦.૯૦(Į.૫/- ના ૧૮%) Tax એમ કુલ Į.૩૨૫.૯૦(Į.ત્રણસો પચીસ અનેનેવું પૈસા) ચાȒ લાગશે.

# **Offline payment** કરવા માટેનીચેમજબની ુ પ્રિક્રયા કરવાની રહશે ે

- ઉપર દર્શાવેલ ઇમેજમાં દર્શાવ્યા મુજબ SBI Branch Payment પર ક્લિક કરી નામ, મોબાઇલ નબર ં અને ઇમેઇલની િવગતો ભરી Pay Now પર િક્લક કરવાથી Offline Payment કરવા માટેનું ચલણ (કેશ મેમો) ƨલીપ જનરેટ થશે.(કેશ મેમોની રકમ આપે ચુકવવાની થતી રકમ સાથે ચકાસી લેવી.)
- આ સ્લીપ SBI (સ્ટેટ બેંક ઓફ ઇન્ડિયા) ની કોઇ પણ બ્રાંચ પરથી ભરી શકાશે.
- SBI દ્વારા ચલણ ભરવાનો ચલણદીઠ રૂ.૬૦( GST સાથે) ચાર્જ દ્વારા લેવામાં આવશે.
- અરજી કર્યાની અંતિમ તારીખ પહેલાં ચલણ ભરી દેવાનું રહેશે.
- SBI બ્રાન્ચ ભરેલ પહોંચ સાચવી રાખવાની રહેશે તથા જરૂર જણાય ત્યારે રજૂ કરવાની રહેશે.
- Payment કર્યાના ૧ દિન બાદ લોગીન કરી આપની Receipt ની પ્રિન્ટ કાઢી લેવાની રહેશે જે આપે કરેલ અરજીનો આધાર રહેશે.

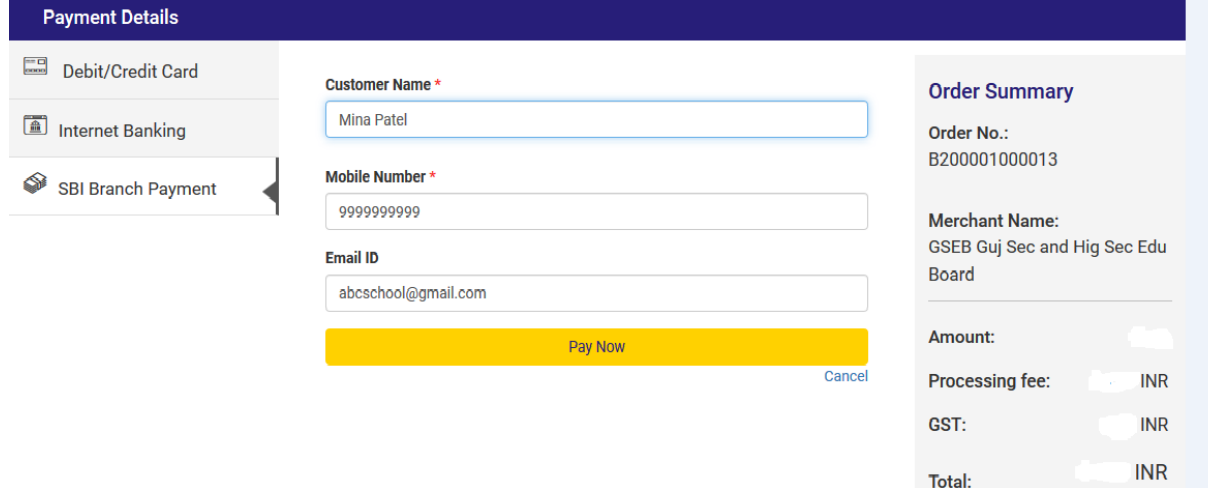